**Hearing Bundle Guide Community Courts & Tribunals Cluster State Courts, Singapore**

## 1. FE Hearing Bundle

The "Hearing Bundle" tool allows parties to create a consolidated PDF from existing documents in the Case folder. Parties can choose all the documents in the case folder including documents submitted by other parties and documents generated by the system (notices, Orders etc).

The consolidated PDF (or hearing bundle) will be generated with an index page that lists all the documents included in the bundle with document references and page numbers. This will help the parties to locate a specific document in the bundle. The hearing bundle will also include the creation date and time so that parties and Hearing officer can easily identify the bundle they are referring to.

To create the hearing bundle, open the Case Details screen by clicking on Case number and navigate to "Documents" tab. System will display all the existing documents in the Case folder.

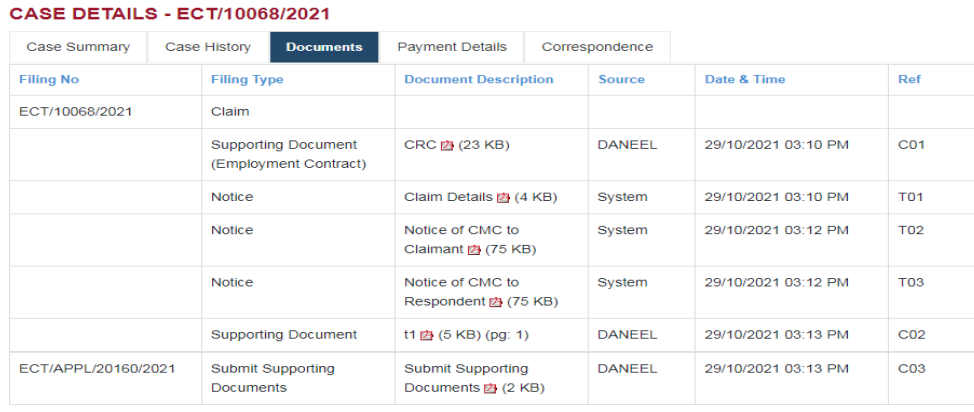

Click on "Create Hearing Bundle" button to create the hearing bundle. System will be redirected to "Hearing Bundle" screen. Hearing bundle screen will display all the documents in the Case folder for selection.

Create Hearing Bundle

• If the Case is fixed for Hearing/Further Hearing, hearing Bundle can only be generated at least 5 days before the hearing date. If the hearing date is within 5 days, parties will not see the "Create Hearing Bundle" button.

#### **HEARING BUNDLE**

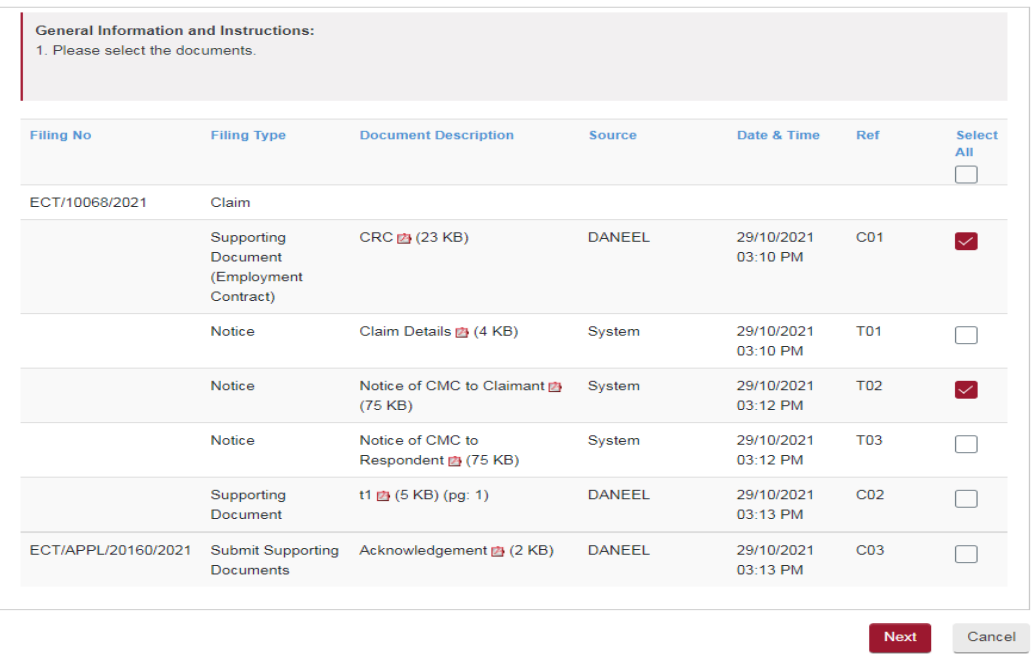

• "Select All" check box can be clicked to select all the documents.

Select the documents to be included in the bundle by clicking on the checkbox next to each document in the list.

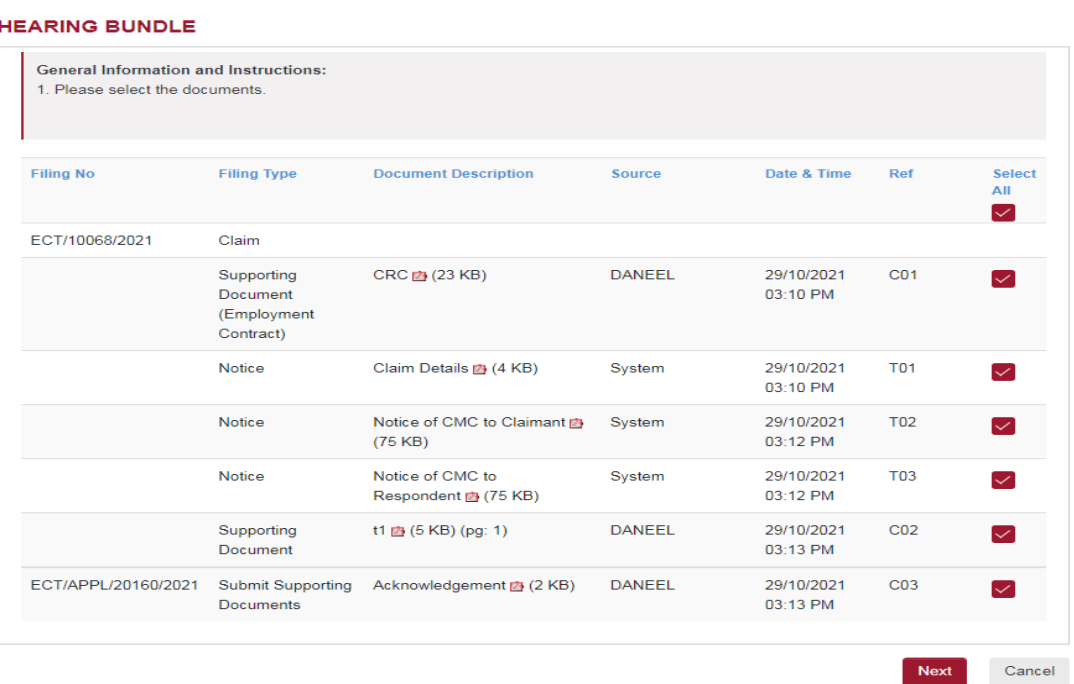

Upon selecting the documents to be included in the bundle, click on "Next" button to proceed.

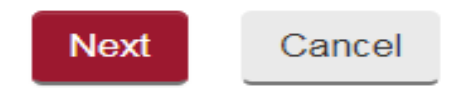

On the next screen, system will display the selected documents. In this screen, you can assign priority (order of display) of the documents in the bundle. You may drag & drop the document row to change the order of priority or click on the up arrow (^) or down arrow (v) icons provided for each document.

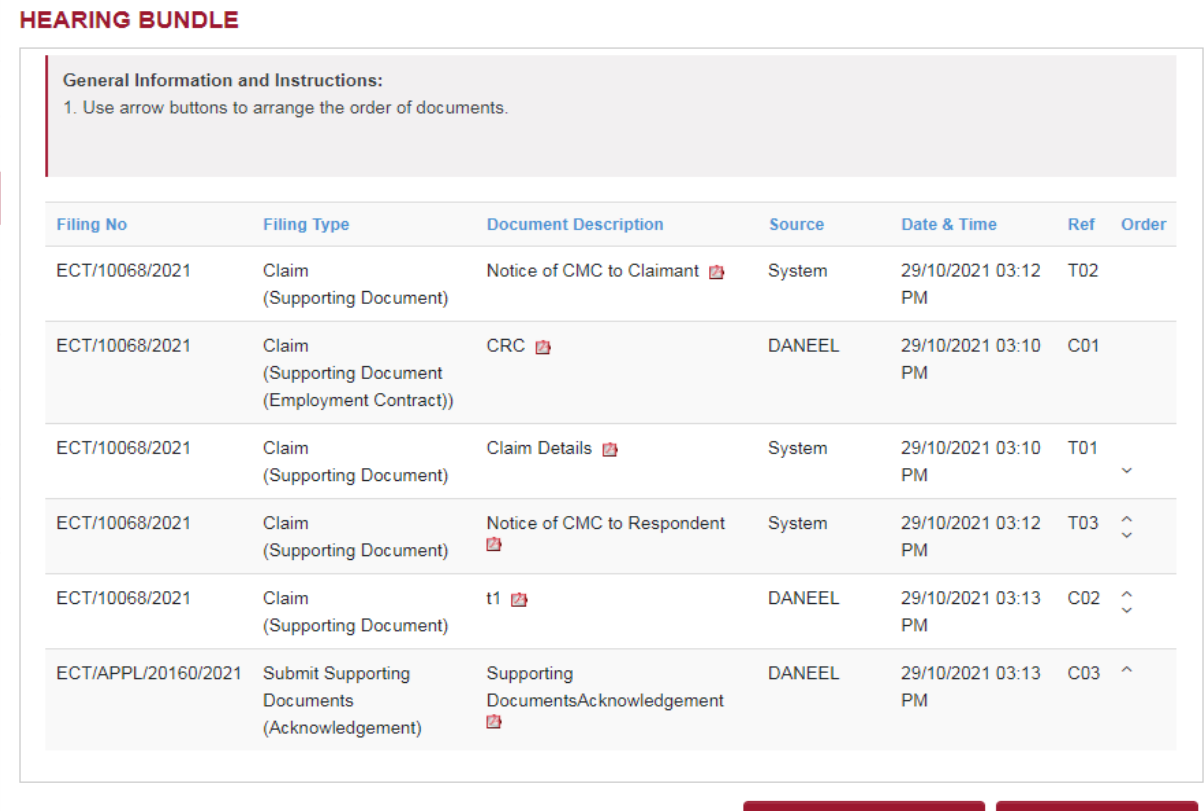

Add / Remove Documents

**Confirm and Proce** 

• Documents which are pre-selected by the system i.e. Claim form/ CRC certificate /Response for the Respondent, will always come first in the hearing bundle. Party will not be able to change the priority of these documents.

On this screen, you may click on the "Add/Remove Documents" button to add more documents or remove previously selected documents to be included in the bundle. Upon clicking, system will redirect back to the document selection screen.

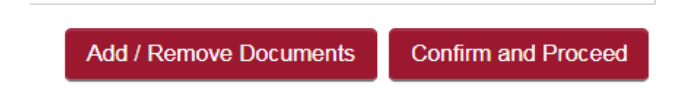

Click on "Confirm and Proceed" button to create the hearing bundle. System will create the hearing bundle and redirect to the acknowledgement screen.

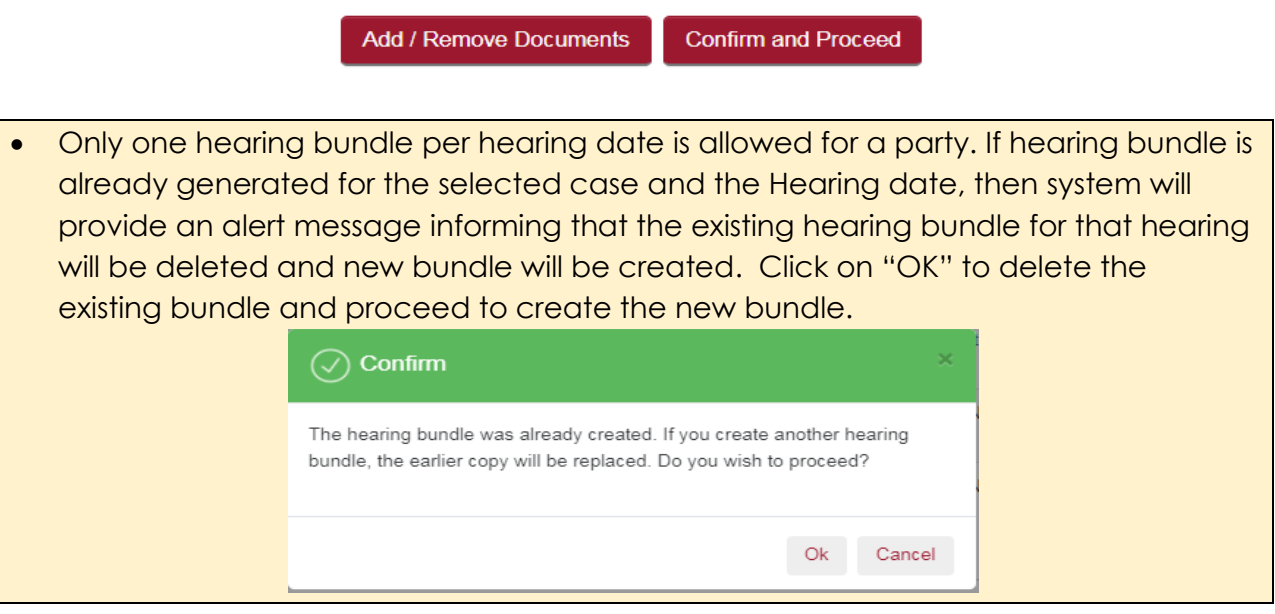

### **ACKNOWLEDGEMENT**

- Your request to create a hearing bundle has been submitted.
- System will notify you once the hearing bundle is ready and available for download.
- Please download the hearing bundle for reference at the Hearing.

Go to Home

• When the hearing bundle is ready to download, the party is notified by SMS and email.

Once party receives notification, logon to CJTS to download the bundle.

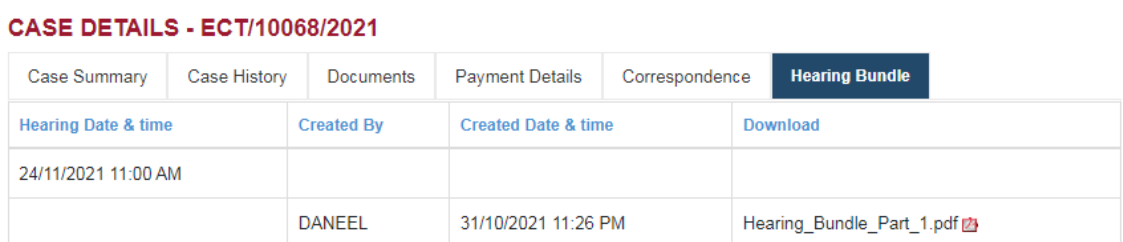

# **EMPLOYMENT CLAIMS TRIBUNALS**

**CASE NO: ECT/10068/2021** 

#### **BETWEEN**

**DANEEL JANNAE SHIH** 

**ACE RENOVATION SERVICES** 

.... Claimant

.... Respondent

### **CLAIMANT'S HEARING BUNDLE**

### **Table of Contents**

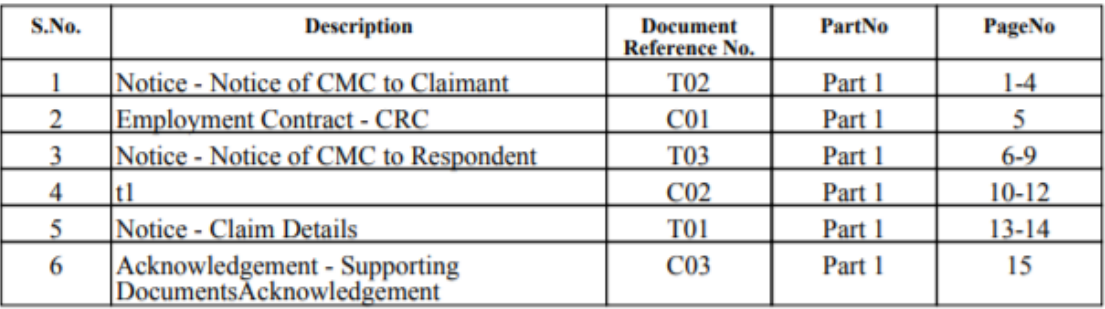

Hearing bundles generated by parties can be accessed from Case Details screen under the "Hearing Bundle" tab. Parties can also access hearing bundle generated by other parties.

• System will split the document bundle into multiple parts if the size is exceeding 50MB or number of documents in the part exceeding 100. All parts will be displayed on the system to download.

#### **CASE DETAILS - ECT/10068/2021**

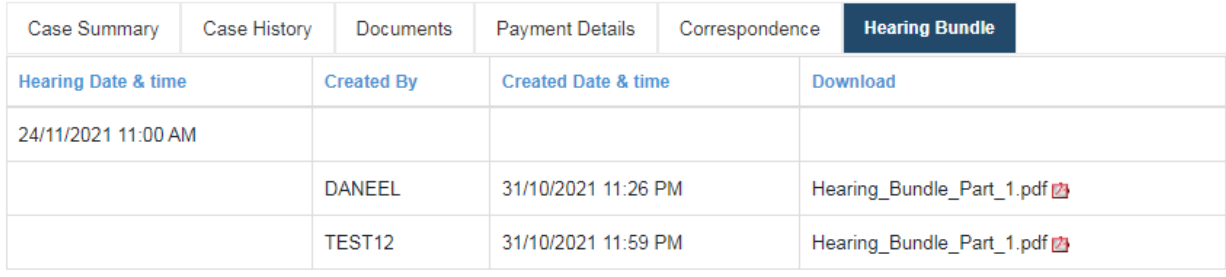

#### **Create Hearing Bundle**

If a party wishes to create new hearing bundle, click on the "Create Hearing Bundle" to generate new hearing bundle. The existing hearing bundle will be replaced with the new hearing bundle (i.e. only the latest hearing bundle is shown).